## **1. Click on "Users" in the lefthand nav bar**

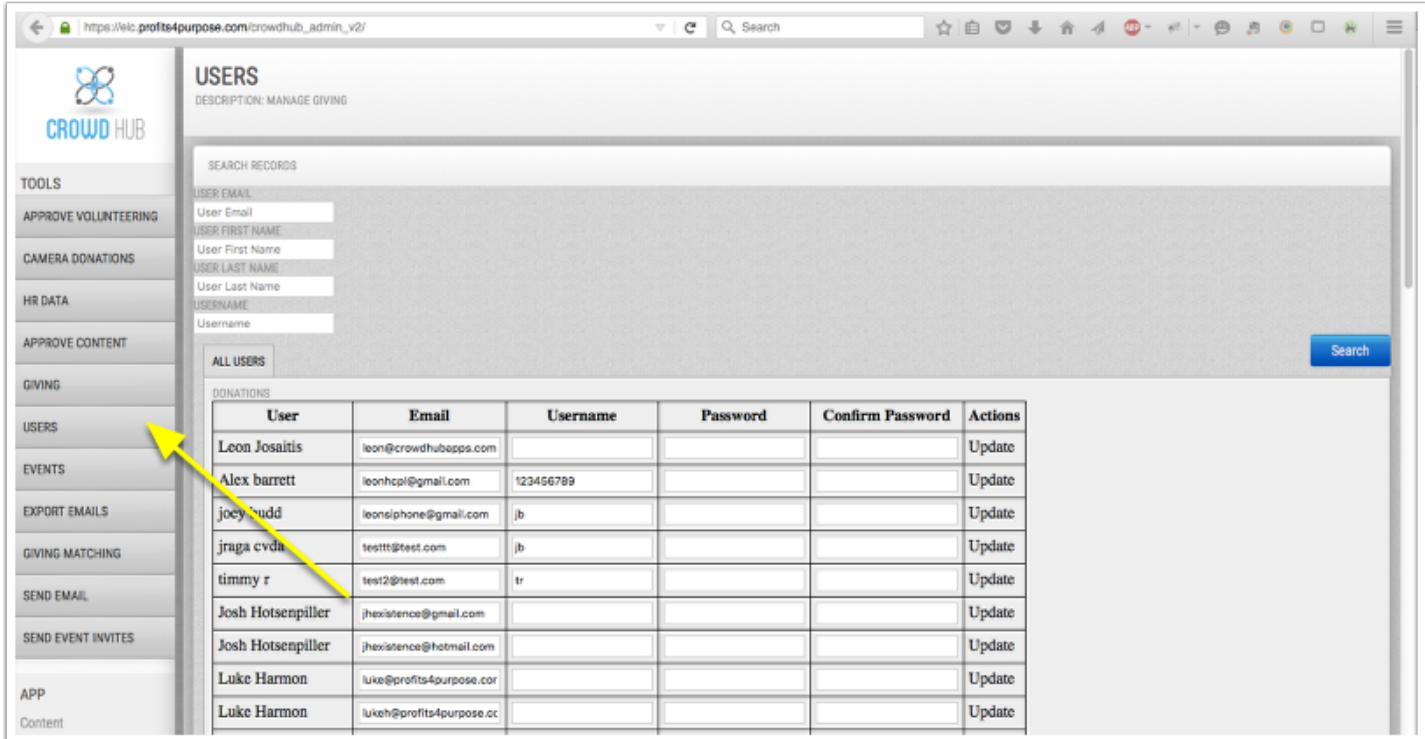

## **2. Enter in search term and click on "Search"**

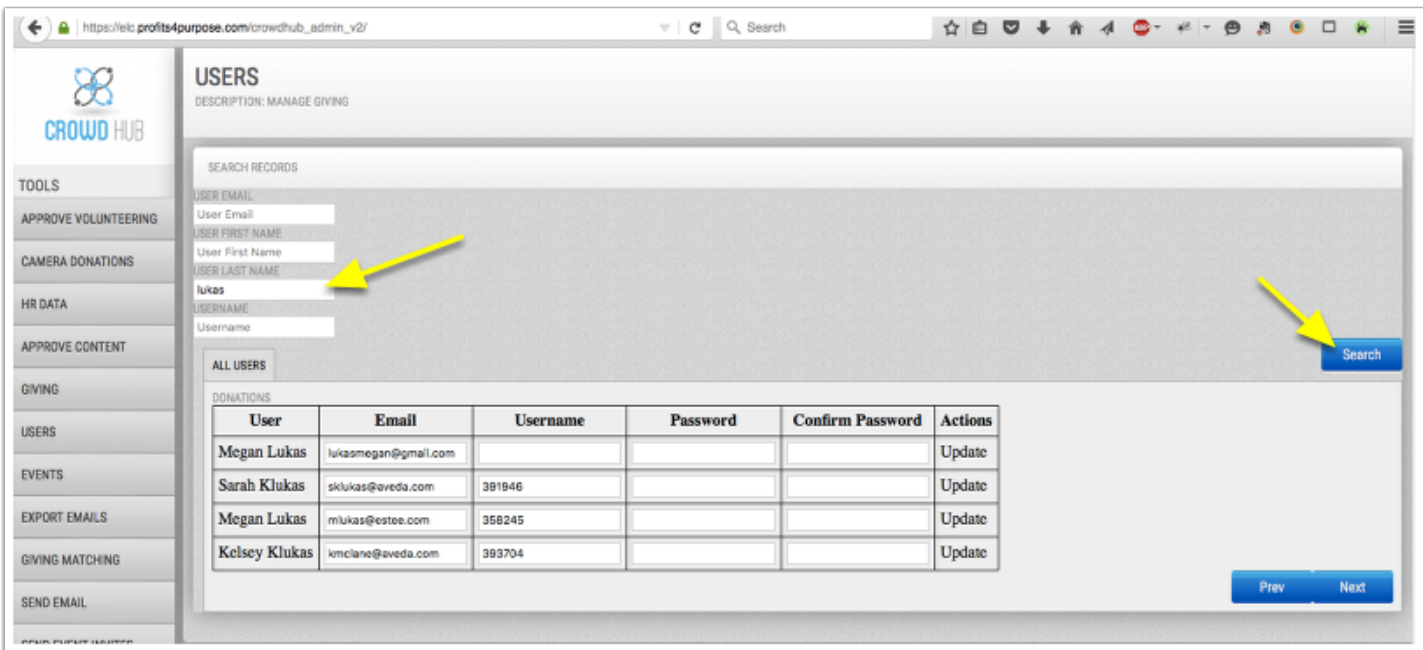

## **3. Enter in updated email and/or password then click on "Update"**

Below you can update a user's email address or password. After doing so, make sure to click "Update". It's best **not** to change the Username since this is the unique identifier sent over from the HR file.

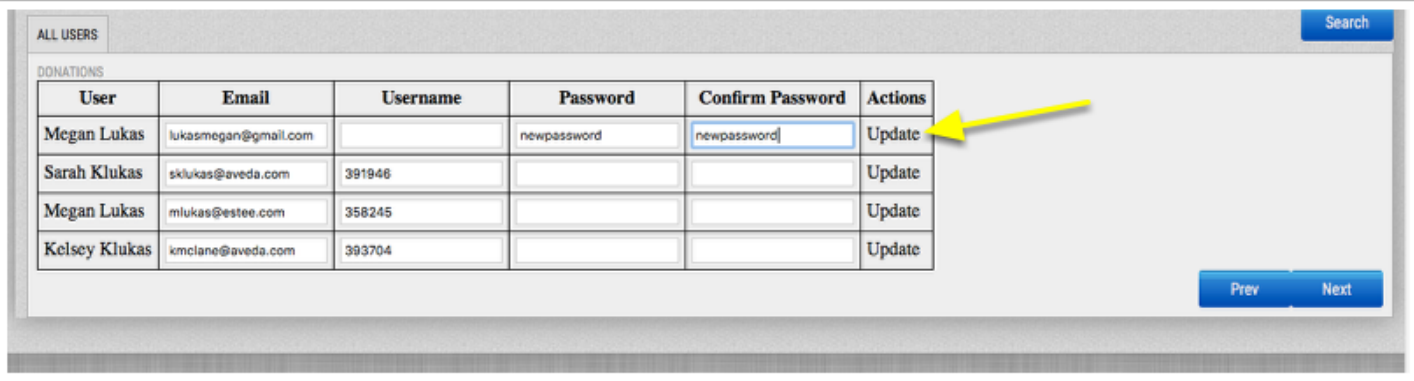